# **Mini WIFI Wireless Repeater** CoolBox

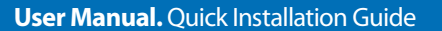

Expand your WIFI coverage to your entire home or office Share Your Broadband / Internet Connection

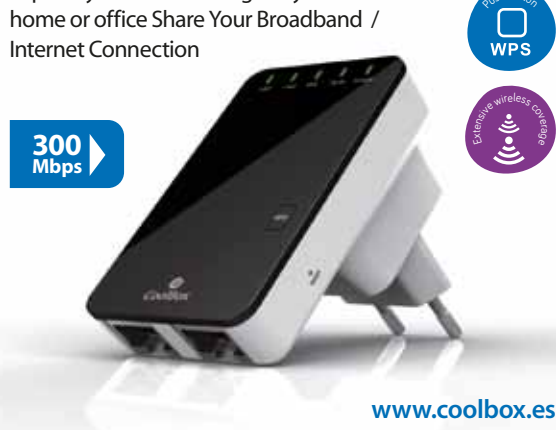

# **04**

A4.The login screen below will appear. Enter the "User Name" and "Password" then click "OK" to login. The default User name is "admin" and Password is "admin".

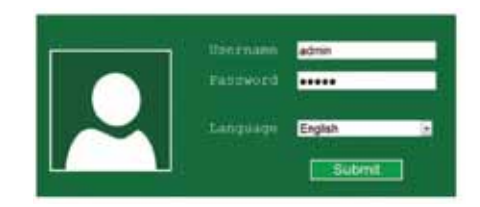

A5. After logging in, you will see the web page below:

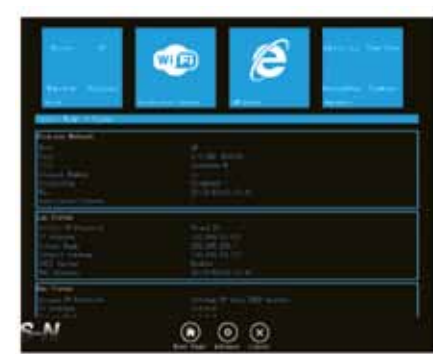

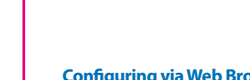

**OPEN SOURCE CODE:** This product includes software codes developed by third parties. These software codes are subject to either the GNU General Public License (GPL), Version 2, June 1991 or the GNU Lesser General Public License (LGPL), Version 2.1, February 1999. You can copy, distribute, and/or modify in accordance with the terms and conditions of

**WIFI REPEATER**

Jersal Company **2.4 GHz 802.11b/g/n**

 $\bigodot$ 

GPL or LGPL.

ses.en.html.

**INTRODUCTION:**

Please refer to the GNU GPL Web site for further information. http://www.gnu.org/licenses/licen

The Wireless-N Mini Router is a combined wired/wireless network connection device designed speci fically for small business, office, and home office networking requirements. It complies with the

After you successfully login, you can click the Wizard's menu to quickly configure your Router.

> Choose the Operation Mode you need, and then click it.

### **Router:**

Standard Wireless Router Mode: This router connect to Internet by WAN port, and then other terminal devices can connect to this router by wireless connection or connect to this router's LAN port by wired.

## **AP:**

uplink router's LAN port by wired connection, user terminal can connect to this router by wireless connection.

### **Repeater:**

reless router by wireless connection, user terminal can connect to this router by wired or wireless connection.

by wireless connection, at the same time, it can extend wireless signal for other devices' connection.

**01 02 03**

**llowing:**

**For a typical wireless setup at home (as shown above), Please do the fo-**

**1. You will need** broadband Internet access (a ADSL, Cable Modem line into your home or office). **2. Consult with your** ADSL or Cable Modem provider for proper installation of the modem. **3. Connect the ADSL** or Cable modem to the Wireless N Mini Router. Plug the power plug of the Router in electrical wall socket. **4. Adding computers** to the Wireless

### **PACKAGE CONTENTS**

Before you starting to use this router, the package, and contact your dealer of purchase to claim for missing items: ·1 x Wireless N Mini Router ·1 x Quick Installation Guide ·1 x RJ-45 Networking Cable

# **Getting Started**

Setting up a Wireless Infrastructure Network

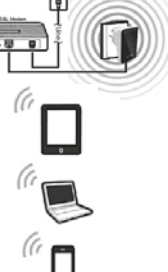

**IMPORTANT NOTE**

**You can reset your WiFi Router to default setting by press and hold the 'RESET' button inside the tiny hole for 8 ~10 seconds. You can use this solution if you forget your password.**

N Mini Router.

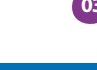

## **How Connect to Wireless-N Mini Router**

You can configure the Wireless-N Mini Router by connecting it with your computer/laptop with enclosed RJ45 cable or wirelessly.

# A1. Plug the Wireless-N Mini Router to a wall socket. A2. Click on the network icon  $\begin{bmatrix} 1 & 0 \\ 0 & 0 \end{bmatrix}$  or  $\begin{bmatrix} 1 & 0 \\ 0 & 0 \end{bmatrix}$  on the right bottom of your desktop. You will find the signal from the Wireless-N. Click on 'Connect' then wait for a few seconds.

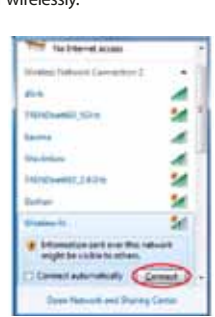

A3. Open web browser and type http://192.168.10.253 in the browser's address box. This number is the default IP address for this device.

28 Waylout Reynator Web Server - Winstons Internet Explorer Surge / 102.588 35 255 Togin News File Edit: View Facerbox Tools Help To Fevertex ... all the link Feperter Visit Server

**Note: Please check whether the Wireless-N Mini Router accord with factory default settings once you can't download http://192.168.10.253 If you are still not sure what reasons, you can reset the Wireless-N Mini Router, just need to press the reset button for 10 seconds, then try again.**

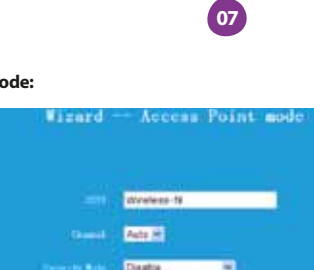

Counsel Tabount

**Set the wireless parameter.** It's recommended that you rename an SSID. choose a Security Mode and enter a Key.

**SSID:** the "SSID" of your wireless network. **Channel:** Auto (recommend) **Security type:** Setup the wireless security and encryption to prevent from unauthorized access and monitoring. Supports 64/128-bit WEP, WPA, WPA2, WPA/WPA2 encryption methods. **Security key:** The "Password" of your wireless network.

**Click 'Save&Reboot'** button, It will restart. **Wait for a few** seconds your Wi-Fi Router is ready for use.

### **Configuring via Web Browser**

**05**

WISP

IEEE 802.11n standard. It adopts MIMO as well as SST technologies. It also works well with other 11b/g and 11n protocol wireless products. Create instant WiFi hotspots at any location where you have In-

· Complies with IEEE 802.11b/g/n

· Supports Router, Client, Bridge,

· QoS function assures the quality of VoIP and multimedia streaming · Wireless N speed up to 300Mbps and Backward compatible with

· Compact and portable, powerful wireless signal as well. · Travel size design, ideal for home

· Supports WEP, WPA/WPA2, WPA-PSK/WPA2-PSK encryptions.

ternet connection. **MAIN FEATURES**

Repeater, AP mode.

802.11b/g products.

or travel use.

standards.

Raditional wired router realize wireless function: This router can connect to

Extend wireless signal comprehensively:This router can connect to uplink wi-

## **WISP:**

Wireless used as WAN port: This router can connect to uplink wireless router

AP.

# **06 Router Mode: AP Mode:** izard-Kirelean router

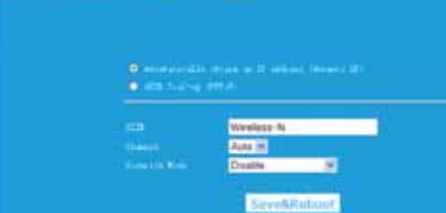

## **Choose your WAN Connection Type:**

**· If Dynamic IP is selected,** the Router gets the IP address automatically from the DHCP server or the ISP. No configuration should be set and you can go on with the wireless configuration.

**· If ADSL Dial-up (PPPoE)** is selected, please enter the User Name and Password from your ISP. These fields are case-sensitive.

**Set the wireless parameter.** It's recommended that you rename an SSID choose a Security Mode and enter a Key.

**SSID:** the "SSID" of your wireless network. **Channel:** Auto (recommend) **Security type:** Setup the wireless security and encryption to prevent from unauthorized access and monitoring.

**Supports 64/128-bit** WEP, WPA, WPA2, WPA/WPA2 **encryption methods**. **Security key:** the "Password" of your wireless network. **Click 'Save&Reboot**' button, It will restart. **Wait for a few** seconds your Wi-Fi Router is ready for use.

# **08**

### **Repeater Mode**

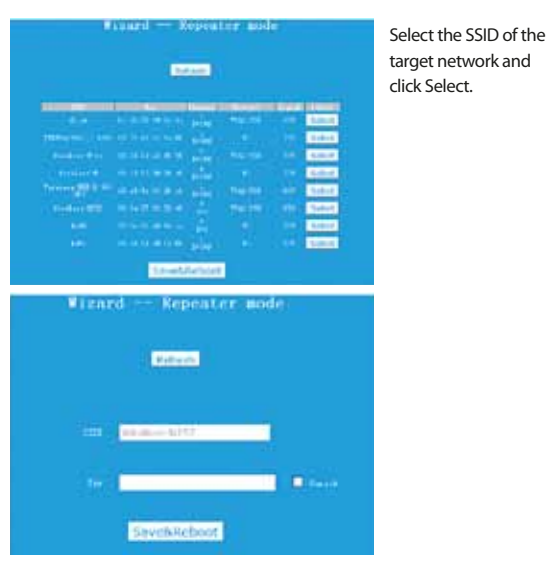

The target network's SSID will be automatically filled into the wireless setting figure. Then enter the Password. Click 'Save&Reboot' button, It will restart. Wait for a few seconds your Wi-Fi Router is ready for use.

### **Factory Default and Settings Backup , Restore**

You can backup all Setting of this router to a file, so you can make several copied of router configuration for security reason.

To backup or restore router setting, please follow the following instructions: Please click '**Save/Reload setting'** located at the web management interface, then the following message will be displayed on your web browser:

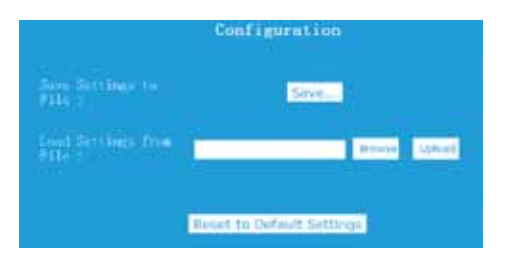

**Save Settings to File:** Press 'Save…' button, you can please save it as another filename for different versions, and keep it in a safe place. **Load Settings:** Press 'Browse...' to pick a previously-saved configuration file from your computer, and then click 'Upload. After the configuration is uploaded, the router's configuration will be replaced by the file you just uploaded.

**Reset Settings:** Click this 'Reset to Default Settings' button to remove all settings.

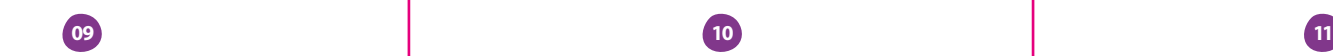

## **WISP Mode**

In this mode, all Ethernet ports are bridged together and the wireless client will connect to ISP access point.

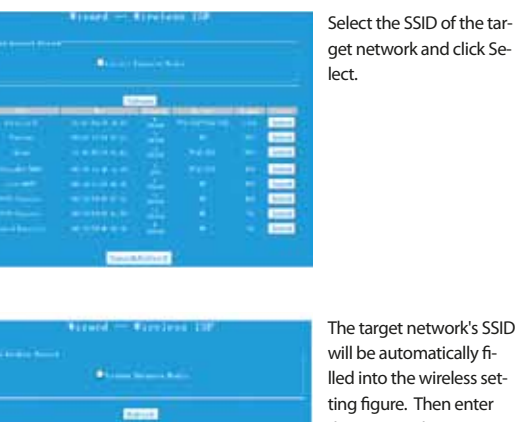

The target network's SSID will be automatically filled into the wireless setting figure. Then enter the Password. Click 'Save&Reboot' button, It will restart. Wait for a few seconds your Wi-Fi Router is ready for use.

×.

a.

A d. d at is

×

×

 $\mathbf{B} = \mathbf{B} \mathbf{A} + \mathbf{A} \mathbf{B}$ 

# **Change Management password**

Default password of Wireless-N Mini Router is "admin", and it's displayed on the login prompt when accessed from web browser. There's a security risk if you don't change the default password, since everyone can see it. This is very important when you have wireless function enabled.

To change password, please follow the following instructions: Please click 'Administrator ' menu on the web management interface, the following message will be displayed on your web browser:

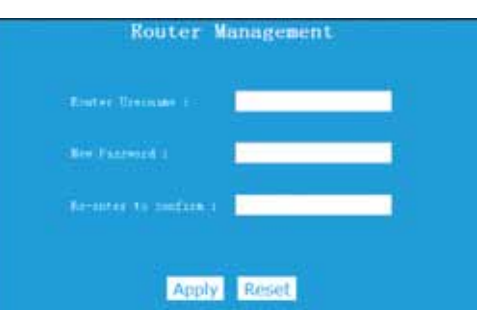

If you want to change password, fill in the Username and Password, Click 'Apply' button, The WiFi Repeater will log off.

**Adding a Wireless computers to the Wireless-N Mini Router with WPS Button**  1. Log on to the computer.

2. Press the WPS button of the Wireless-N Mini Router directly for 2 – 3 seconds. 3. Press the WPS button of the Wireless Adapter directly for 2 - 3 seconds. Click Finish to complete the WPS configuration. (Please check your Wireless adapter Manual with WPS configuration)

4. You should see icons for the computer you added and for the other computers and devices that are part of the network.

### **Adding a wired (Ethernet) computer to the Wireless-N Mini Router**

1. Plug the Wireless-N Mini Router to a wall socket. Connect your computer / laptop with the Wireless-N Mini Router with enclosed RJ45 Cable.

2. To confirm that you added the computer, do the following: Open Network by clicking the Start button, and then clicking Control Panel. In the search box, type network, and then, under Network and Sharing Center, click View network computers and devices.

You should see icons for the computer you added and for the other computers and devices that are part of the network.

### For more information:

http://windows.microsoft.com/en-US/windows7/Add-a-device-or-computer-to-a-network http://windows.microsoft.com/en-US/windows7/Setting-up-a-wireless-network http://windows.microsoft.com/en-US/windows-vista/Setting-up-a-wireless-network

### **Firmware Upgrade**

The system software used by this router is called as 'firmware', just like any applications on your computer, when you replace the old application with a new one, your computer will be equipped with new function. You can also use this firmware upgrade function to add new functions to your router, even x the bugs of this router. The upper right corners please click 'Firmware', and then the following message will be displayed on your web browser:

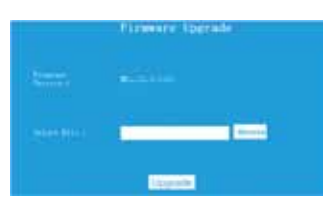

Click 'Browse' button first; you'll be prompted to provide the filename of firmware upgrade file. Please download the latest firmware file from our website, and use it to upgrade your router. After a firmware upgrade file is selected, click 'Upgrade' button, and the router will start firmware upgrade procedure automatically. The procedure may take several minutes, please be patient.

**NOTE: Never interrupt the upgrade procedure by closing the web browser or physically disconnect your computer from router. If the rmware you uploaded is corrupt, the rmware upgrade will fail, and you may have to return this router to the dealer of purchase to ask for help. (Warranty voids if you interrupted the upgrade procedure).** 

### **How to configure your computer/laptop with the Network IP Address**

**1. Log on to the computer.**

- **2. Click the "Start" button** (it should be located at the lower-left corner of your screen), then click "Control Panel". Click "View Network Status and Tasks", and then click "Manage Network Connections". Right-click "Local Area Network", then select "Properties". When the "Local Area Connection Properties" window appears, select "Internet Protocol Version 4 (TCP/IPv4)" and then click "Properties".
- **3. Setting IP address manually:** Type IP address is 192.168.10.x (x is from 2 to 252), and Subnet mask is 255.255.255.0. Type the Router's LAN IP address (the default IP is 192.168.10.253) into the Default gateway field.

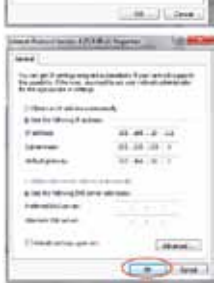

**AT THE AFRICA DISPLAYED FOR THE SAME REPORT** 

Cinema

## **WEEE Directive & Product Disposal**

At the end of its serviceable life, this product should not be treated as household or general waste. It should be handed over to the applicable collection point for the recycling of electrical **ALCORD ENEXTED And electronic equipment, or returned to the suplier for disposal.** 

# **How to connect your computer/laptop with the**

# **Wireless-N Mini Router**

### **Adding a Wireless computers to the Wireless-N Mini Router**

1. Log on to the computer.

2. Open Connect to a Network by right-clicking the network icon (or) in the notification area.

3. Choose the wireless network from the list that appears, and then click Connect.

- 4. Type the network security key or passphrase if you are asked to do so, and then click OK. You'll see a confirmation message when you are connected to the network.
- 5. To confirm that you added the computer, do the following: Open Network by clicking the Start button, and then clicking Control Panel. In the search box, type network, and then, under Network and Sharing Center, click View network computers and devices. You should see icons for the computer you added and for the other computers and devices that are part of the network.

### **NOTE:** If you don't see icons in the Network folder, then network discovery and file sharing might be turned off.

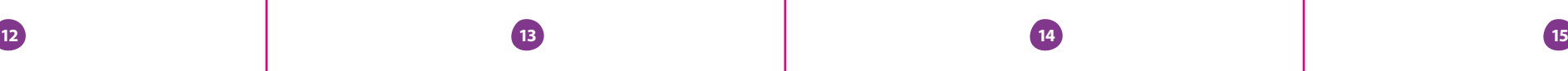

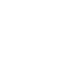